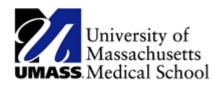

## **Maintaining Home and Mailing Addresses**

Use the **Home and Mailing Address** page to view and edit your address information. Updates to your address information can also be made from the **Personal Information** page.

Please follow the below instructions to consent to receive your W-2 electronically.

#### **Procedure**

### **Consider this scenario:**

You are moving soon and would like to update your home and mailing addresses.

### **Key Information:**

New Home Address: 10 Smith Street, Newburyport, MA 01950

New Mailing Address: PO Box 5879, Newburyport, MA 01950

| Step | Action                                                                                        |
|------|-----------------------------------------------------------------------------------------------|
| 1.   | Begin by navigating to the <b>Employee Self Service Home Page</b> . Click the <b>Personal</b> |
|      | Details Tile.                                                                                 |

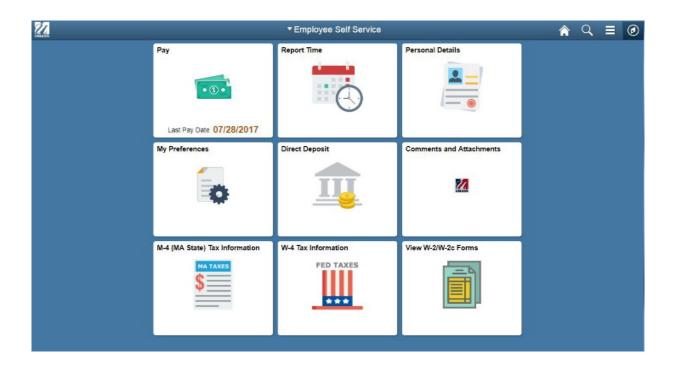

| Step | Action                                   |
|------|------------------------------------------|
| 2.   | Click the Personal Details Tile.         |
| 3.   | Click the Home and Mailing Address link. |

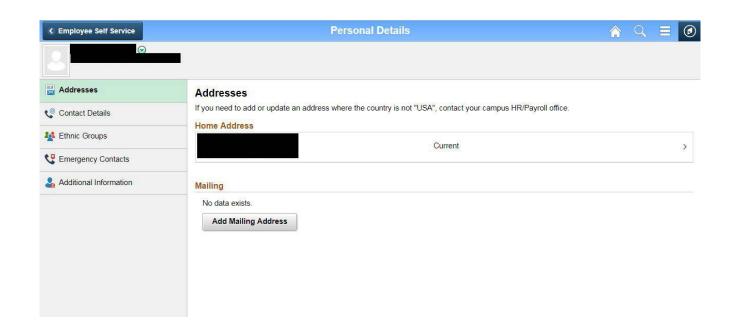

| Step | Action                                                                                      |
|------|---------------------------------------------------------------------------------------------|
| 4.   | Click on the arrow on the Current Home Address Screen.                                      |
| 5.   | Click "Override" and edit your address. Make sure to change the date as well. Click "Save." |

# **Maintaining Home and Mailing Addresses**

Use the **Phone Numbers** page to view, add, update, and delete your personal phone number information. Updates to your phone number information can also be made from the **Personal Information** page.

#### **Procedure**

#### Consider this scenario:

You are going to use the Phone Numbers page to add your mobile phone number to your personal information.

# **Key Information:**

Mobile phone number: 978/444-7890

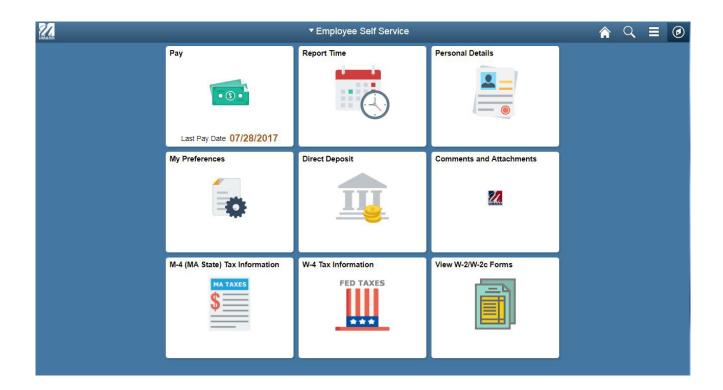

| Step | Action                                                                                     |
|------|--------------------------------------------------------------------------------------------|
| 1.   | Begin by navigating to the <b>Personal Details Tile</b> on the main navigation page. Click |
|      | Contact Details on the left menu.                                                          |
| 2.   | Click the arrow on the line with the <b>Phone Number</b> you'd like to edit.               |
| 3.   | Update the phone number in the pop up screen and click <b>Save</b> .                       |
| 4.   | Use the <b>Phone Numbers</b> page to view, add, update, and delete phone numbers.          |
| 5.   | You can also modify, add and change email addresses on this page.                          |
|      |                                                                                            |
|      | <b>Note:</b> Business phone numbers cannot be changed using Employee Self Service.         |